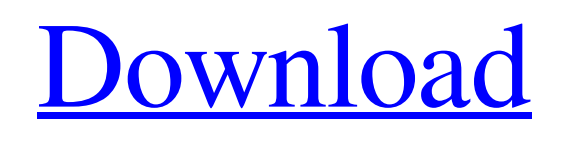

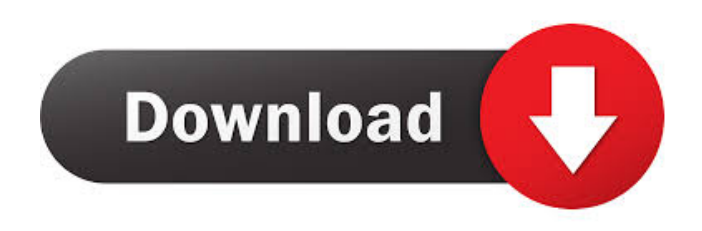

**Register Hotmail With Default Programs Activation Download For PC (Latest)**

Hotmail enables users to access their mail from any Internet-enabled device. To access your mail from a PC running Windows Vista, doubleclick on the Start icon and click on Windows Live Hotmail. If you are using Windows XP, the Hotmail icon will appear on the right-hand side of the Start menu. Before you can use Windows Live Hotmail, you must register the app with the Default Programs tool in Windows Vista. This tool enables users to set the default programs to be used on your computer. The following scenarios are some of the reasons why it may be beneficial for you to use the Default Programs tool: If you want to

use Hotmail as your default mail program By default, Hotmail will not

be registered with the Default Programs tool. If you do not register it, Hotmail will not appear in the Default Programs tool. As a result, when you click on the Hotmail icon, you will not be able to access your Hotmail messages. In addition, if you do not set Hotmail as your default mail program, you will not be able to access your Hotmail messages from a PC. This means that Hotmail will not be included in the dropdown list when you access your Hotmail messages. The Register Hotmail with the Default Programs tool will allow you to register Hotmail as your default mail program. This will enable you to access your Hotmail messages from any PC. If you are already using Hotmail, you may not need to register Hotmail with the Default Programs tool. Some of the Hotmail functions that you will be able to use: Open a new message: Double-click on the Hotmail icon. Delete a message: Select the checkbox next to the message and click on Delete. Move a message: Select the checkbox next to the message and click on the Move option. Send a reply: If you have received a message, select the message and click on the Reply option. Save an attachment: Select the checkbox next to the message and click on the Save option. Open a message: Click on the Hotmail icon. Open a message: Click on the Hotmail icon. Find a message: Select the Message List option from the menu. Search your inbox: Select the Search icon and type in the search criteria. Change your email preferences: Select the Change Settings icon from the menu. Add a contact:

## **Register Hotmail With Default Programs Crack + With License Key Download PC/Windows [Latest]**

Instructs the registry to register Hotmail as the default mail program for the system. How to Install: 1. Download the KEYMACRO.exe file and save it to a convenient location. 2. Double-click on the file to run it. 3. Follow the instructions. Requirements: Hotmail is required in order to

register it as the default mail program for the system. This tool will not work if you do not have Hotmail installed. To verify that Hotmail is installed, click Start, click Control Panel, click Programs and Features, and then double-click Hotmail to open the program. Windows Vista FAQs: How can I register Hotmail with the Default Programs tool? This tool registers Hotmail as the default mail program in Windows Vista. Why can't I register Hotmail with the Default Programs tool? Hotmail is not registered by default because it is not designed to be used as the default mail program in Windows Vista. What is the benefit of registering Hotmail as the default mail program? After you register Hotmail with the Default Programs tool in Windows Vista, you will no longer be prompted to select a default mail program every time you start the Windows Vista Mail application. Please let us know if you have any comments, or need additional information. Download: 77a5ca646e

**Register Hotmail With Default Programs With Full Keygen**

==========================================

The Register Hotmail with Default Programs tool is used to register Windows Live Hotmail with the Default Programs tool in Windows Vista. It will open the Default Programs Control Panel, where you can specify a default file association for Hotmail. Use this tool to: \* Change the default file association for Hotmail for your system. \* Import a previous association to Hotmail. \* Remove Hotmail from the list of default applications. \* Remove the association to Hotmail from the list of default applications. The tool is accessible from the Control Panel and from the Windows Vista Start Menu. To open the Default Programs Control Panel, open the Control Panel and click on the Default Programs icon. Click on the icon next to the type of file you want to change the default file association for and click the Register button. The default file association for the type of file you want to change will appear in the Default Programs Control Panel. To import a previous association to Hotmail, click on the Import button in the Default Programs Control Panel. The default file association for Hotmail will be imported from a previous version of Windows. Click on the Delete button to remove Hotmail from the list of default applications. If you remove Hotmail from the list of default applications, the application will no longer be listed in the Control Panel. To remove the association to Hotmail from the list of default applications, click on the Delete button. You can also press the Delete button to remove the entry. Press the F8 key to exit the tool. [Tools] Hotmail [Read] [Run] [Reg] [Keyboard Shortcuts] [Mapping] [

**What's New in the?**

This small utility will help you register Windows Live Hotmail with the Default Programs tool in Windows Vista. Status: Still in development. Changes: 0.25 11/17/2009 Notes: 0.19 11/17/2009 Author: Allen N. Morant Jr. Perspectives on international child health, 1999. Despite the increase in child mortality in some regions of the world, in 1999, substantial declines occurred in mortality from most major infectious diseases. However, for the first time in a decade, progress was slow in reducing the burden of noncommunicable diseases in children. More than a billion children, especially in the developing world, are now at risk for blindness and visual impairment due to vitamin A deficiency, and a similar number are at risk for hearing loss due to exposure to excessive noise. More children than ever will have asthma, particularly in developing countries, and environmental exposures, such as indoor air pollution, have been associated with increased rates of the illness. In 1998, the number of children who died from diarrhea, pneumonia, and malaria decreased to approximately 25 percent of the number of such deaths in 1990. However, two particularly devastating parasitic infections remain among the leading causes of childhood deaths: malaria and schistosomiasis. Efforts to eliminate these diseases in children are being mounted by global partners, especially through the Mass Drug Treatment Program, and this strategy has the potential to dramatically reduce both the morbidity and mortality of the diseases. Continued progress will require the support of the international community, such as a functioning global partnership.Q: android pass and retrieve data between two activities without using intent I am using android application and I want to pass my data between the activities without using the Intent. i have two activities. Activity A Activity B I want to pass the values from activity A to activity B. i am using the setters and getters. I don't want to use the onclick event on the button to transfer the values. I want to do it by the activity name. How can i do that A: You can't do it without using an intent. You can either send the data as a

bundle or a string or whatever you want. Just use an intent to start your Activity B and pass the information that you want to send to your new Activity. A: you can just directly pass that value to Activity B and do whatever you want with that value. public class ActivityA extends Activity { public static String string  $a = null$ ; @Override protected void onCreate(Bundle savedInstanceState) { super.onCreate(savedInstanceState);

## **System Requirements:**

Operating System: Windows 7, 8, or 10 Processor: 2.0Ghz or faster Dual-Core Processor Memory: 2GB RAM or more Video Card: DirectX 11 with 1GB dedicated video RAM DirectX: Version 11.0 Additional Notes: Running both CPU and GPU will not be detected at the same time THE FOLLOWING VALUES ARE NECESSARY TO TEST THE SPEED OF THE GPU - Full Screen with the application running and AVD: will display FPS

## Related links:

<http://www.rosesebastian.com/2022/06/06/extra-payment-calculator-crack-free-for-windows/> <https://housedisk.com/wp-content/uploads/2022/06/idrigif.pdf> <https://malekrealty.org/bas-business-accounts-software-excel-crack-lifetime-activation-code/> <https://www.qmajd.com/wp-content/uploads/2022/06/carmard.pdf> [https://babussalam.id/wp-content/uploads/2022/06/Pipe\\_Flow\\_Advisor.pdf](https://babussalam.id/wp-content/uploads/2022/06/Pipe_Flow_Advisor.pdf) <https://tjmeyerbooks.com/2022/06/06/drumazon-with-full-keygen-download-latest-2022/> [https://thenationalcolleges.org/wp-content/uploads/Picture\\_Indexer\\_Pro.pdf](https://thenationalcolleges.org/wp-content/uploads/Picture_Indexer_Pro.pdf) <https://itsupportnetwork.com/wp-content/uploads/2022/06/margamam.pdf> <https://biodashofficial.com/phototastic-collage-crack-download/> [https://wakelet.com/wake/8g\\_EFokErEUSF\\_jiTtNkH](https://wakelet.com/wake/8g_EFokErEUSF_jiTtNkH)